# **Bewerking van rapporten in Mamut**

Dit document beschrijft hoe de "lay-out" op reeds bestaande en aangemaakte rapporten en etiketten aangepast en veranderd kunnen worden, door gebruik te maken van de **Rapport-/Etiketeditor** in het programma. Als gebruiker kunt u zelf het lettertype aanpassen van de velden in de verschillende rapporten. Dit kan relevant zijn wanneer u een rapport wenst aan te passen aan een bepaald formaat of formulier, wanneer u een logo wenst in te voeren of een kop- of voettekst wilt toevoegen of verwijderen.

Maar voordat u een rapport gaat bewerken, is het allicht verstandig om iets meer over de opbouw van het rapportmodule te weten te komen.

De Rapport-/Etiketeditor is geen generator van nieuwe rapporten. U dient altijd uit te gaan van een bestaand rapport en te kiezen uit de informatie die u getoond wenst te hebben op het rapport. Hoe u zelf informatie /velden kan verwijderen of toevoegen staat beschreven in dit document. Ook staat beschreven hoe u een rapport dat al aangepast is verder kunt bewerken.

## **Rapporten op verschillende niveaus**

De rapportmodule is in twee niveaus ingedeeld.

De **Bedrijfsdatabaserapporten** bevat de rapporten die door u kunnen worden aangepast. De **Systeem rapporten** zijn de originele rapporten zoals deze door Mamut worden geleverd. Deze kunt u **niet** aanpassen.

*Niveaus voor veranderingen*

| Systeem        | De Rapporten welke in het systeem niveau<br>liggen gelden voor alle bedrijven in de database.<br>Deze rapportbestanden kunnen niet worden<br>bewerkt en worden altijd bijgewerkt bij een<br>upgrade van het programma. |
|----------------|----------------------------------------------------------------------------------------------------|
|                | De map voor de algemene bestanden vindt men<br>hier:                                                                                                    |
|                | <b><i><u> \\Mamut\Data\Reports</u></i></b>                                                                                                    |
| <b>Bedrijf</b> | Op bedrijfsniveau worden alleen de rapporten<br>veranderd voor de actieve bedrijfsdatabase.<br>Deze bestanden worden alleen bijgewerkt<br>wanneer u daarvoor kiest. Hier krijgt u een<br>vraag over bij het bijwerken. |
|                | De map voor de algemene bestanden vindt men<br>hier:                                                                                                    |
|                | \\Mamut\Data\Client\000\xxx\Reports                                                                                                    |
|                | (hier is xxx het nummer in de catalogus van het<br>bedrijf, bijv. 001 voor bedrijf nummer 1)                                                                                                    |

### *Herstellen van origineel*

Indien een rapport beschadigd is, of dat nou door verkeerd bewerken is veroorzaakt of door een beschadiging van andere aard, dan kunt u het originele rapport terugkopiëren. Dit wordt gedaan door naar het hoofdmenu te gaan en te kiezen voor *Beeld/Instellingen/Rapporten* en *Rapport- /Etiketeditor*, markeer het betreffende rapport en kies *Rapportbestand Importeren* in de werkbalk.

# **Rapport-/Etiketeditor**

U heeft nu een beknopt overzicht gekregen over de opbouw van het rapportsysteem. U start de Rapport- /Etiketeditor door naar *Beeld/Instellingen/Rapporten* en *Rapport- /Etiketeditor* te gaan.

Hierin vindt u de volgende opties:

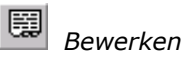

*Dialoogvenster voor de keuze van rapporten*

Als alternatief kan de Bewerken-knop gekozen worden in dezelfde rapportmodule.

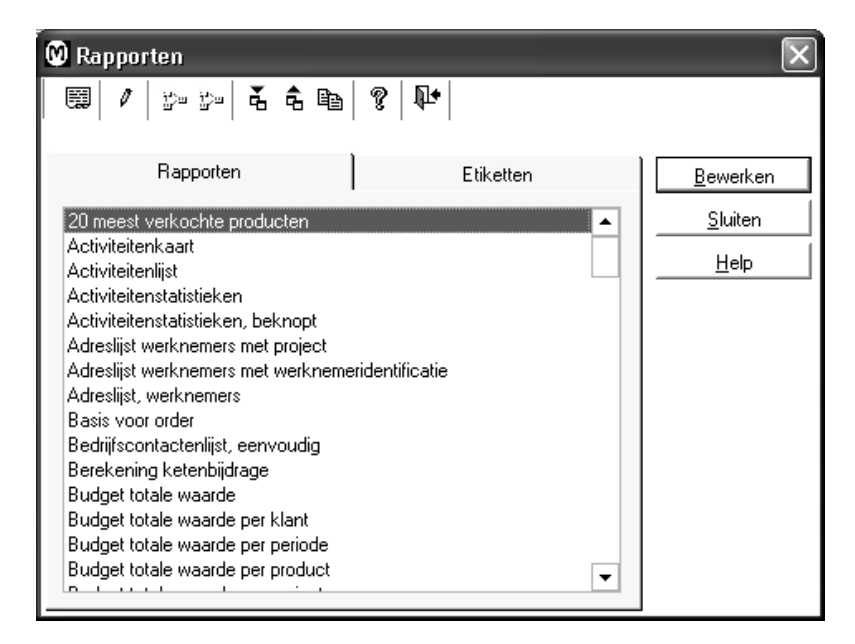

## *Wissen of kopiëren Printerinstellingen*

In de Rapport-/Etiketeditor vindt u ook een aantal handige instellingen voor afdrukken.

Door te drukken op *Printerinstellingen van bedrijvenlijst kopiëren* zullen alle rapporten dezelfde papiergrootte, papierlade en opbouw hebben zoals de instellingen zoals die gespecificeerd zijn voor de relaties. U zult ook de vraag krijgen of u informatie over de printerpaden/ en naam wenst te kopiëren; dit zal in dit geval prioriteit krijgen over de instellingen van de standaardprinters.

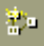

 *Printerinstellin gen van bedrijvenlijst kopiëren*

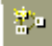

 *Printerinstellingen voor geselecteerd rapport wissen*

*Rapportbestand importeren*

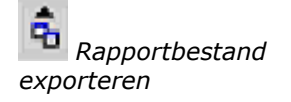

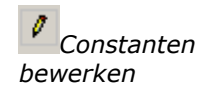

#### Door te drukken op *Printerinstellingen voor geselecteerd rapport wissen* zullen de

printerinstellingen van het gekozen rapport gewist worden. Printerinstellingen zullen in dat geval worden opgehaald van het printerstation in Windows (of het printerstation welke gekozen is bij

*Beeld/Instellingen/Rapporten/Printerinstellingen,* of die printer die als standaard is ingesteld in Windows)

Door te drukken op *Rapportbestand importeren* kunt u een nieuw origineel rapport ophalen van de libraryfolder (van algemene rapporten) indien iets fout gaat bij het bewerken, of wanneer u de bewerking slechts opnieuw wenst te starten.

Door te drukken op *Rapportbestand exporteren* kunt u rapportbestanden kopiëren voor het specifieke rapport naar een andere keuzevrije omgeving, bijvoorbeeld wanneer u het aangepaste rapport op een ander gebied/ medium wenst te (diskette als alternatief)

Door te drukken op *Constanten bewerken* zult u een lijst verkrijgen over constanten/etiketten die u kunt gebruiken in de rapporten. Hier kunt u ook de tekst corrigeren, die verschijnt indien deze niet geschikt is voor uw bedrijf.

## *Rapport in de editor*

Markeer het rapport dat u wenst te veranderen en klik op de Bewerken-knop of *Bewerken*, eventueel dubbelklikken op de regel, die u wenst te bewerken. U krijgt de editor met het gekozen rapport. Hier kunt u velden verplaatsen, wissen en veranderen.

Het rapport is opgedeeld in verschillende delen. Deze kaders/delen kunnen bestaan uit 1 of meerdere regels of kunnen zelfs geheel leeg zijn. In deze delen zijn er velden aangebracht met codes voor verschillende types of groepen informatie die mee moeten worden genomen in het rapport.

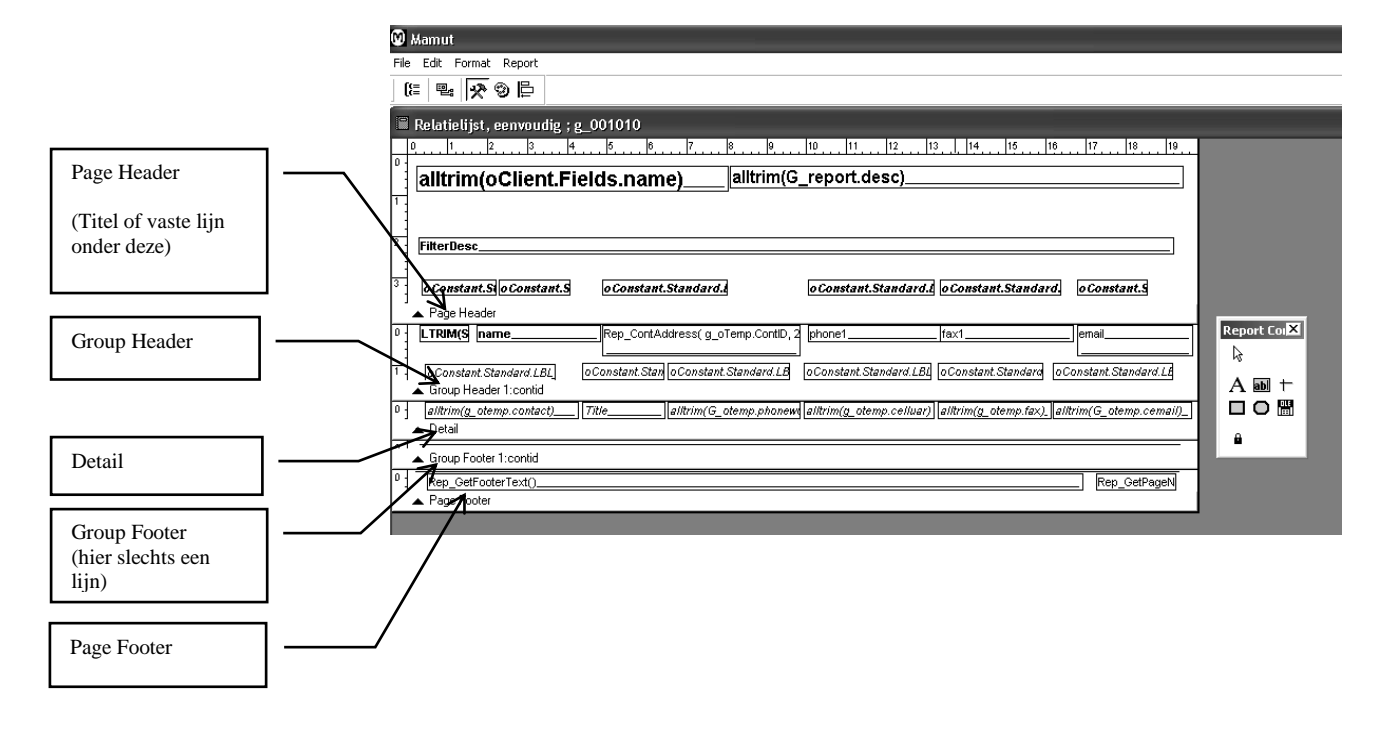

Deze velden kunt u verplaatsen, van grootte veranderen, enzovoorts. Tevens is het mogelijk om het gehele veld te wissen. De informatie die dit veld vertegenwoordigt zal dan niet op de afdruk verschijnen.

In het titelveld van het venster staat de van het rapport.

| <b>Title</b>           | Wat in het titelveld staat komt alleen op de<br>eerste pagina van het rapport naar voren.<br>("Title" wordt niet gebruikt in alle<br>rapporten)                               |
|------------------------|----------------------------------------------------------------------------------------------------|
| Page<br><b>Header</b>  | Dit deel bevat de koptekst op de<br>rapportpagina. Hier kunt u een aanhef<br>voor alle kolommen, de naam van het<br>rapport enz. "Page Header" komt op iedere<br>pagina.      |
| Group<br><b>Header</b> | Bevat de aanhef voor de informatiegroep.<br>Bijvoorbeeld naam en adres van de relatie<br>in het rapport van de relatie.                                                       |
| <b>Detail</b>          | Bevat andere detailgegevens over<br>bijvoorbeeld een relatie. (Bijv.<br>contactpersoon, titel en telefoonnummer.)                                                             |
| Group<br><b>Footer</b> | Onderste regel welke het groepsveld<br>afsluit. Hier kan men een regel invoegen<br>om de verschillende groepen of<br>berekeningen van de gegevens in de groep<br>te scheiden. |
| Page<br><b>Footer</b>  | Voettekst op iedere pagina van het<br>rapport. Bijvoorbeeld paginanummer,<br>afdrukdatum etc.                                                                                 |
| <b>Summary</b>         | Totale sommering etc voor het gehele<br>rapport. Komt alleen op de laatste pagina<br>van het rapport. ("Summary" komt niet op<br>iedere pagina.)                              |

*Horizontale elementen in een rapport*

# *Velden in de rapportafdruk*

De velden in de rapporteditor komen overeen in de afdruk van het rapport:

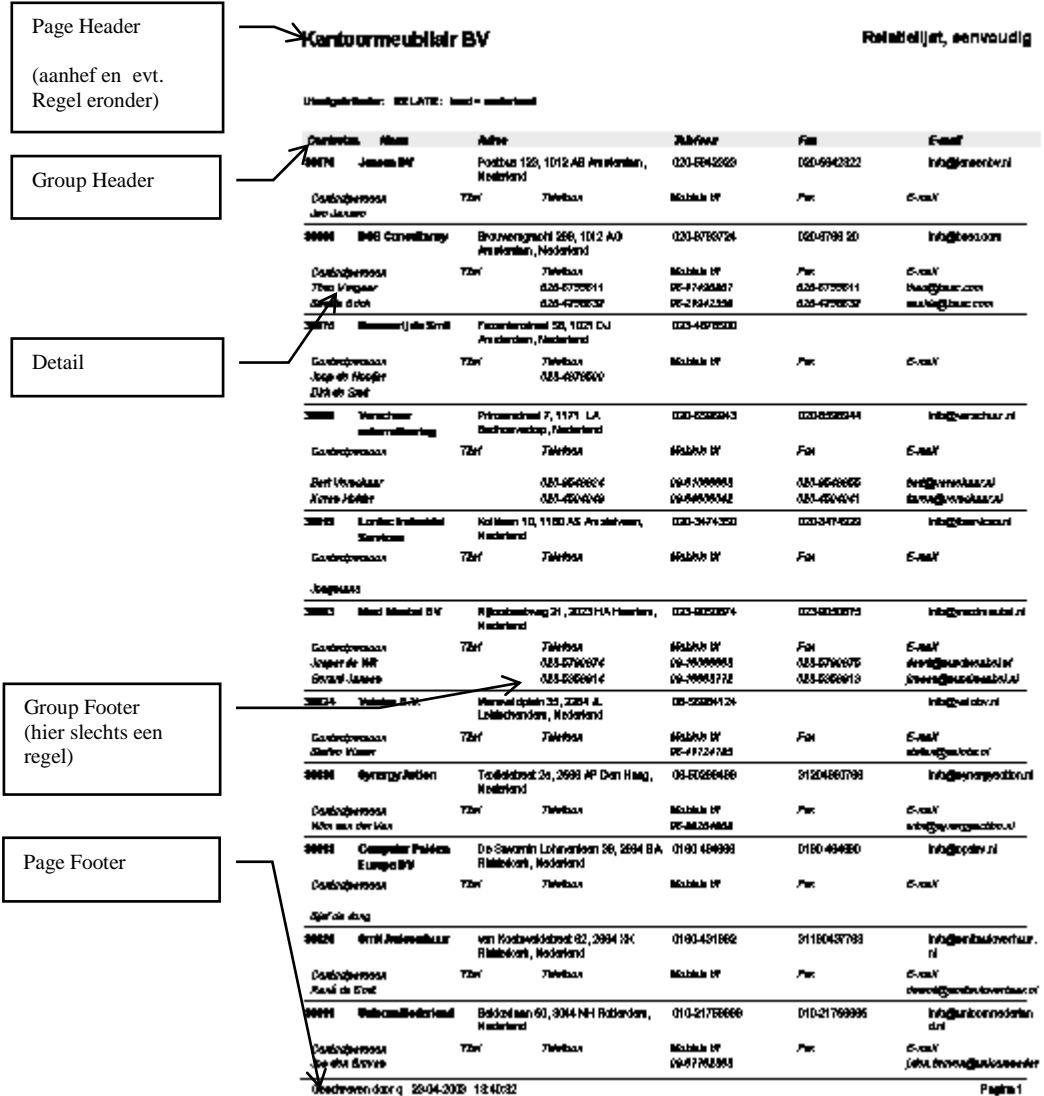

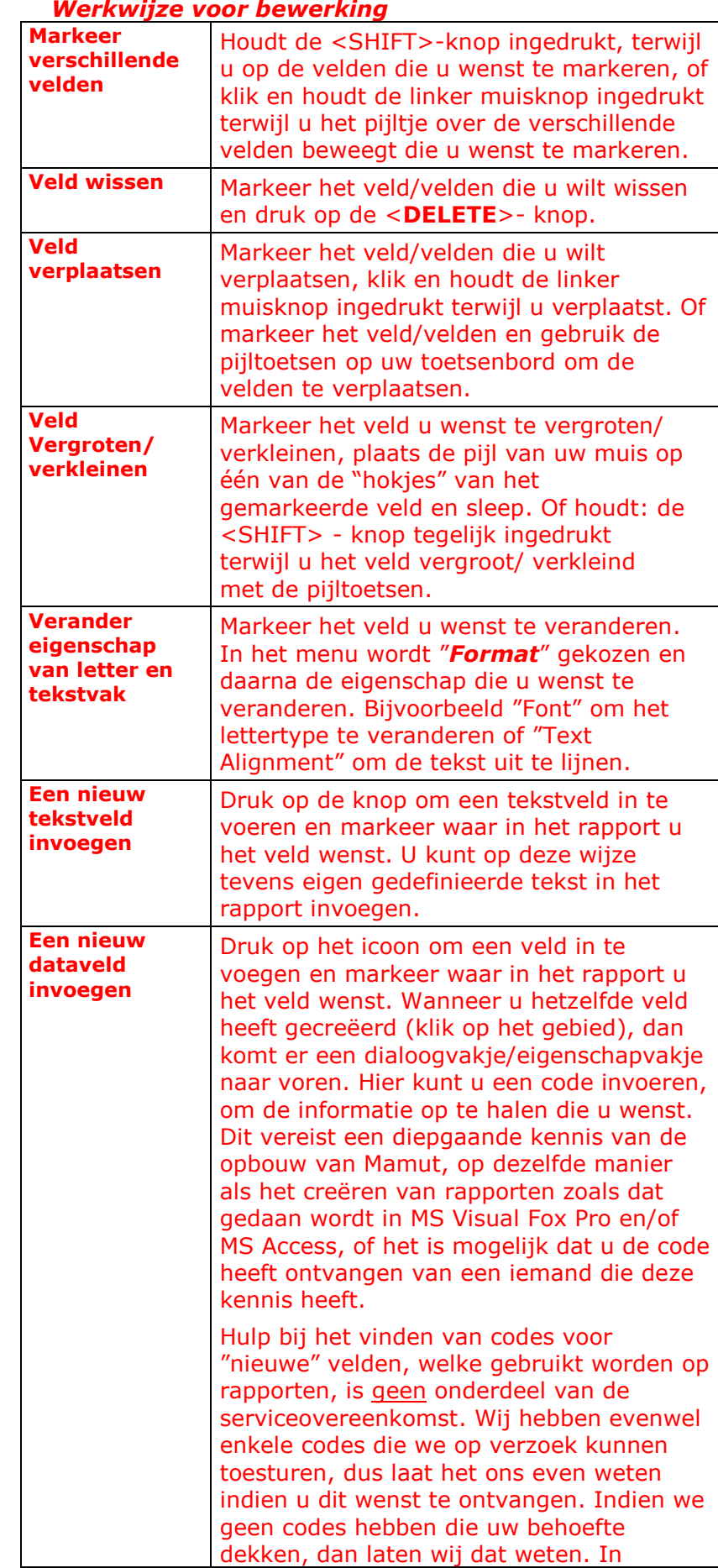

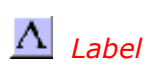

*<u>ahlicide</u> Field* 

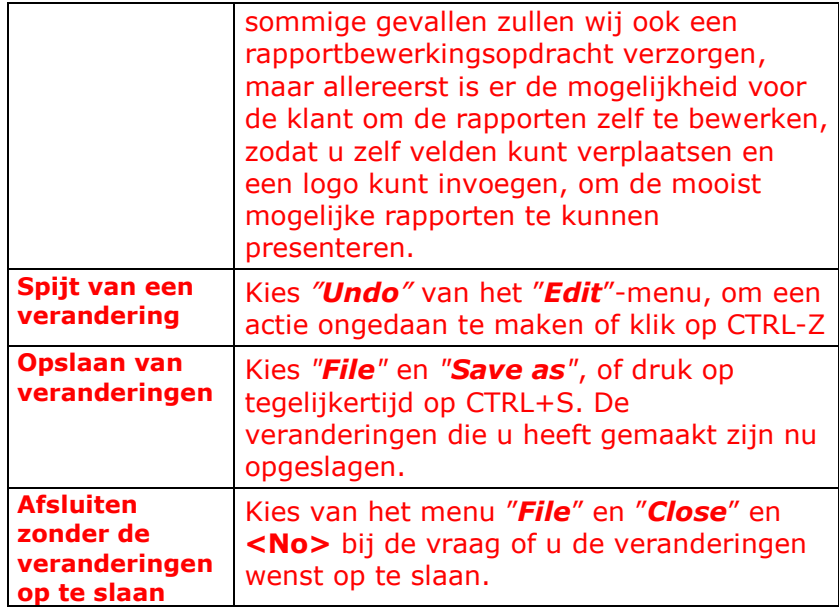

# **Voorbeeld van het invoegen van een logo op een rapport**

#### Kies *Beeld/Instellingen/Rapporten* en *Rapport- /Etiketeditor.*

Kies het rapport u wenst te bewerken. Dubbelklik met de muis of kies *Bewerken*. Dan komt het rapport te voorschijn, welke hieronder getoond is.

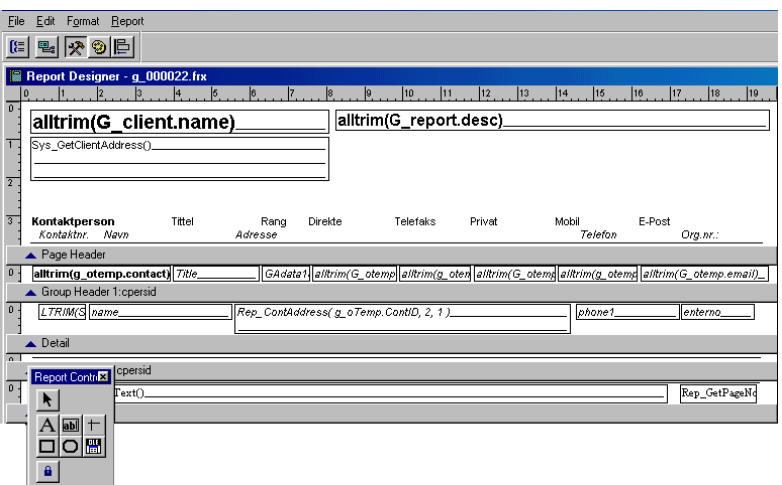

Eerst dient u te bepalen, waar het logo geplaatst moet worden. Indien het er een gedefinieerd veld staat op de plaats waar u het logo wenst te plaatsen, kunt u dit veld verplaatsen naar een andere plaats op het rapport. Als alternatief kunt u de grootte van het veld veranderen of het veld verwijderen waar u geen behoefte aan heeft.

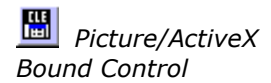

In het knoppenvakje *Report controls* welke getoond wordt op het scherm drukt u op de knop voor *Picture/OLE*. Wanneer u hierna de muispijl van de knop over het veld beweegt verandert de vorm van een pijl naar een "+". Nu markeert u het gebied in het rapport, waar het logo moet worden geplaatst. De markering wordt gedaan door de linker muisknop ingedrukt te houden en te slepen tot de gewenste grootte van het gebied.

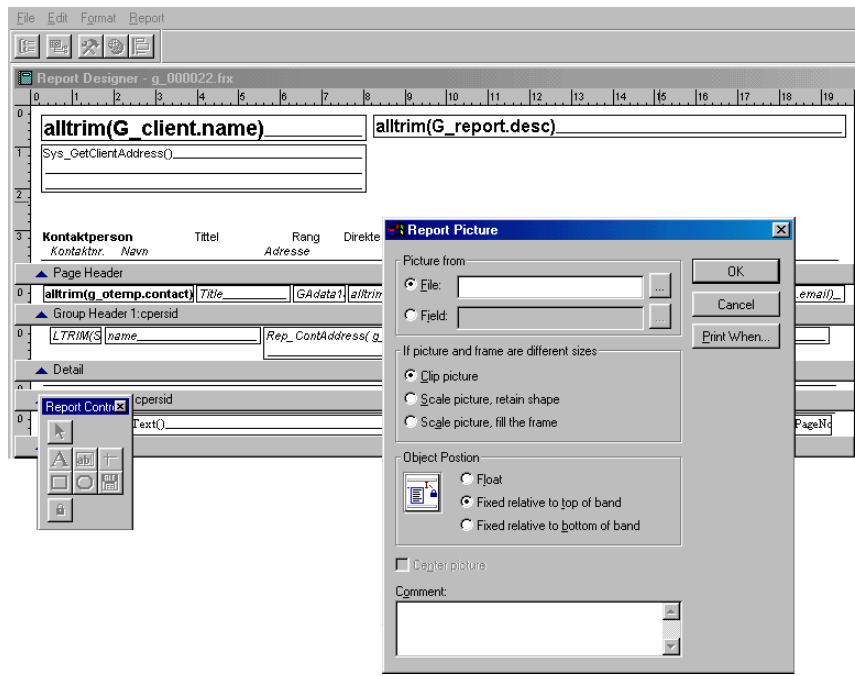

#### *De velden in het dialoogvenster*

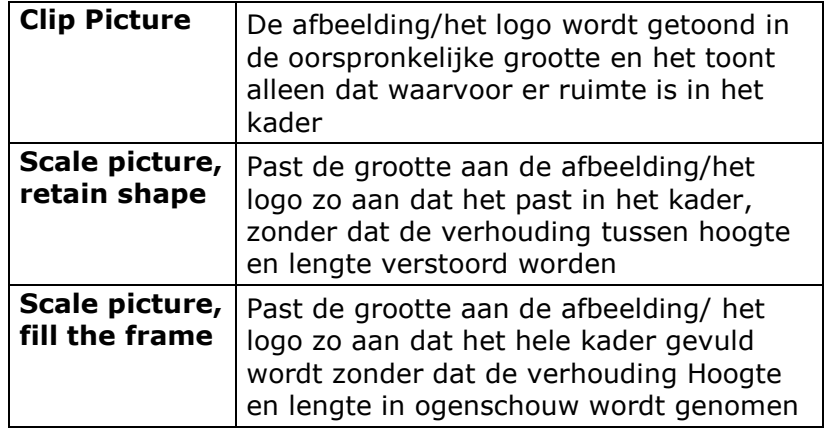

Wanneer u de muisknop loslaat (en dus een plaats heeft aangegeven waar de afbeelding moet komen), komt er een nieuw venster naar voren. In dit venster kunt u bestanden intypen, of bestanden ophalen, welke afbeeldingen of logo's bevatten. Op dit venster kunt u ook bepalen hoe het logo in het kader geplaatst wordt in verhouding tot het gemarkeerde gebied in het rapport.

Dit laatste is te bepalen met de volgende drie aan te klikken opties:

- Float (Vrij)
- Fixed relative to top of band (Vast ten opzichte van de bovenkant)
- Fixed relative to bottom of band (Vast ten opzichte van onderkant)

Druk vervolgens op **OK** om het dialoog te sluiten en de afbeelding in het rapport te plaatsen. U kunt nu het logo in het rapport zien staan. Het is nog steeds mogelijk om het logo te markeren en de plaatsing ervan aan te passen, door de muispijl of de pijlknoppen op het toetsenbord te gebruiken.

# **Menu's en werkbalken in de rapporteditor**

#### **Overzicht van de menukeuze van het hoofdvenster**

#### *Het bestandmenu*

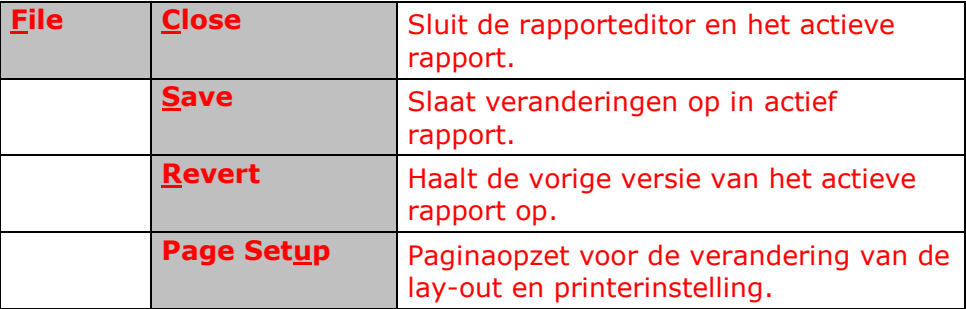

#### *Bewerkingsmenu (Edit)*

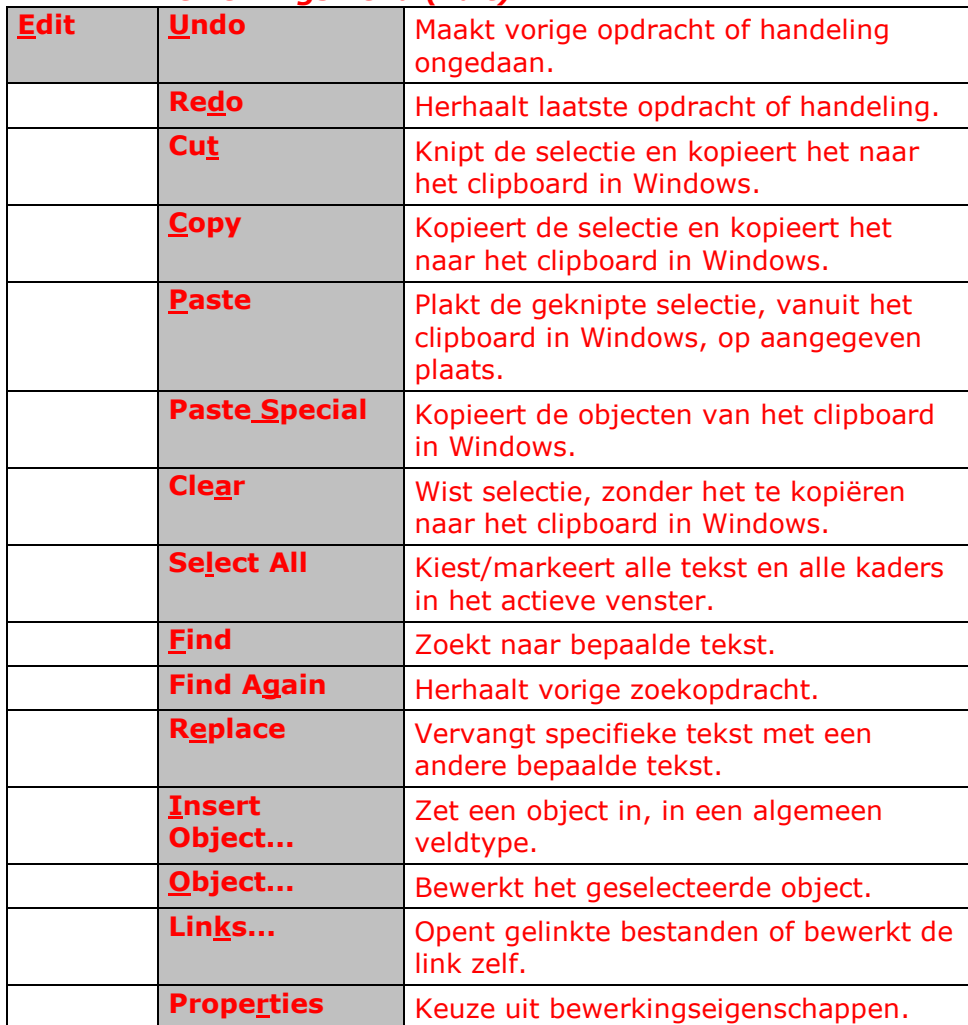

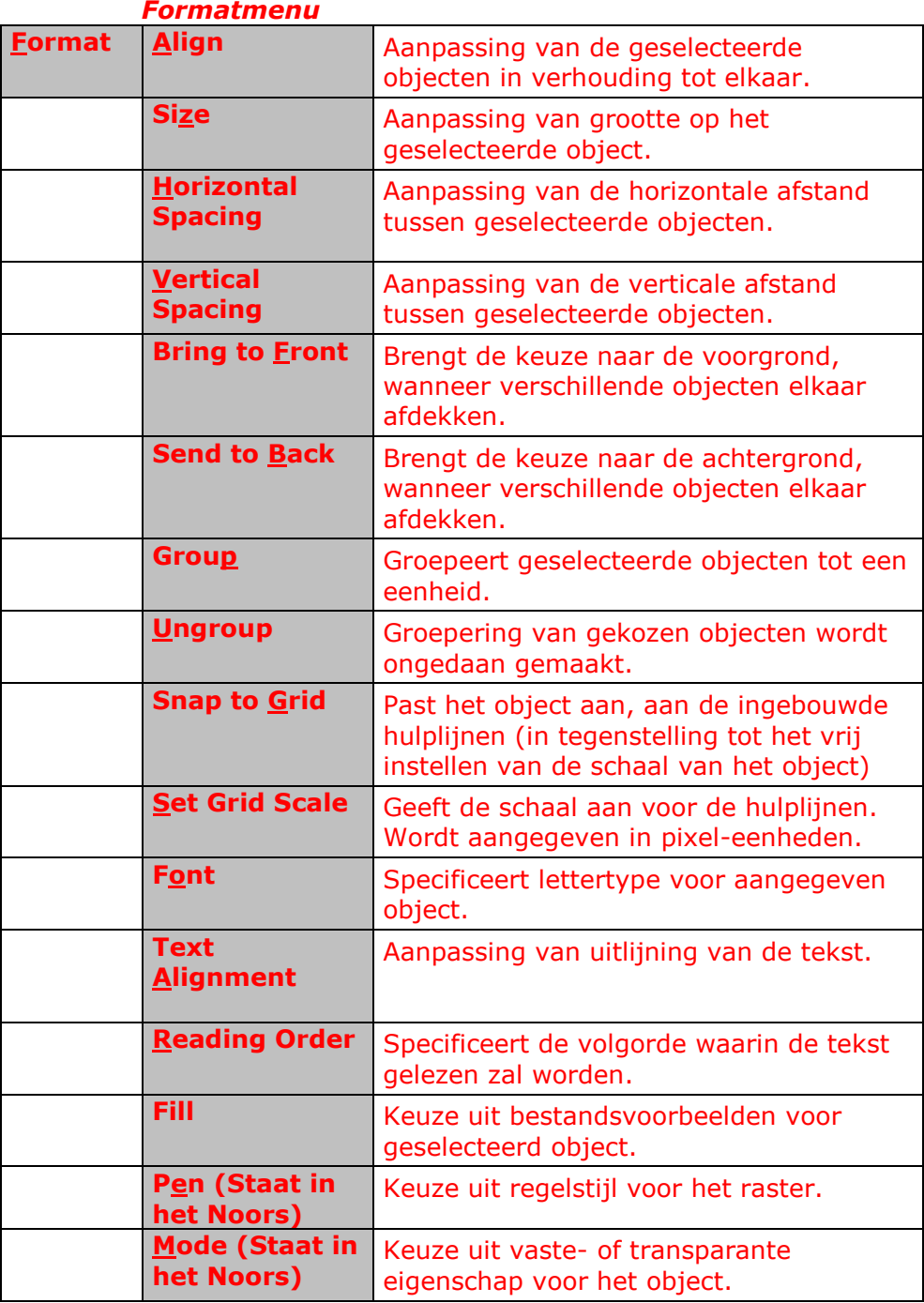

#### *Report - het menu*

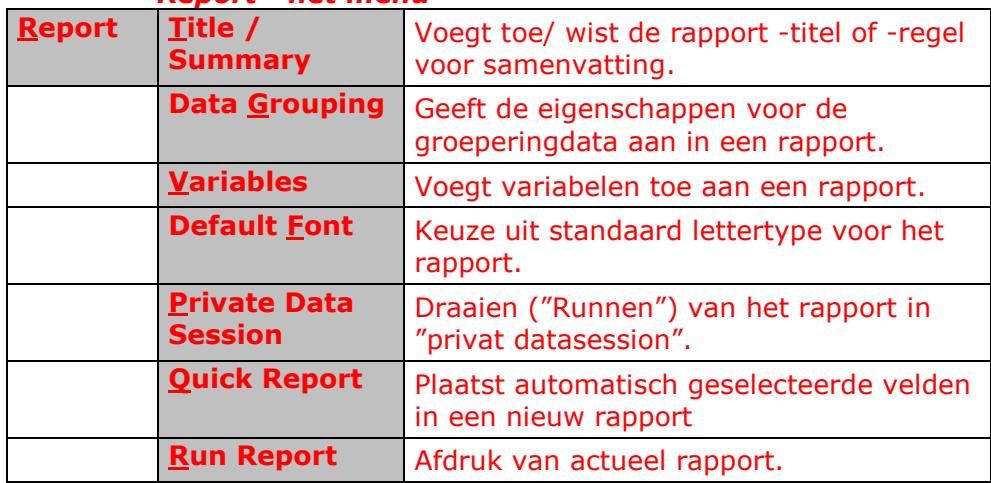

# **Overzicht van werkbalkregels in de rapporteditor**

*Werkbakregel in rapporteditor*

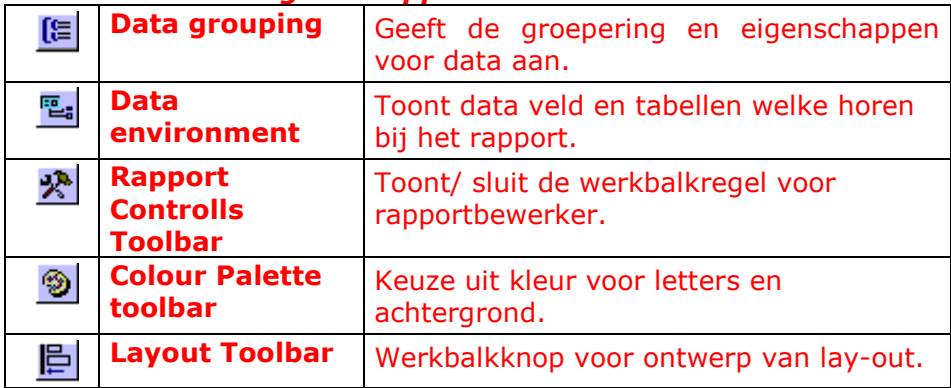

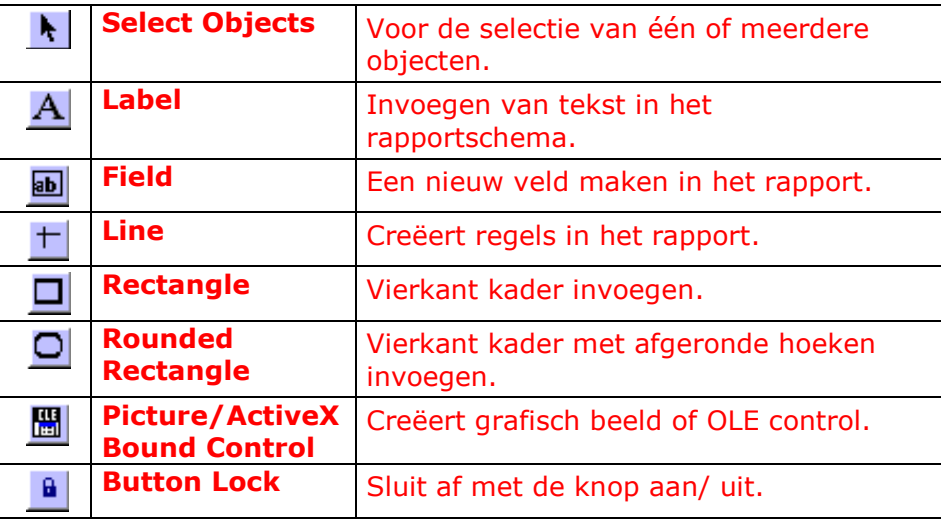

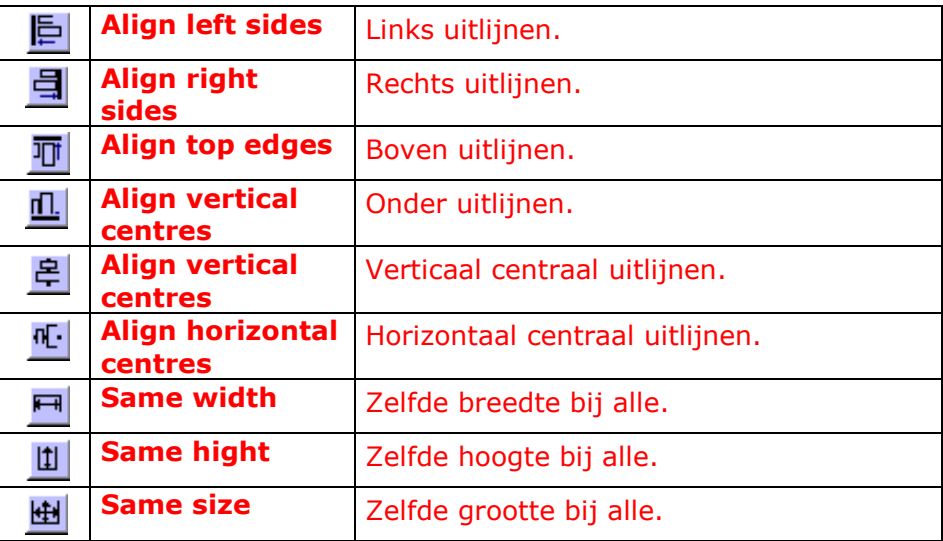

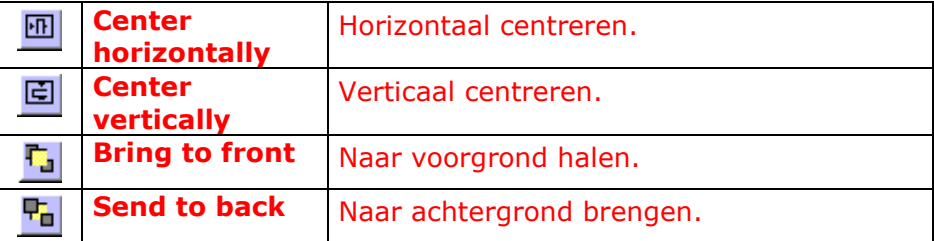